# **Microsoft Teams 基本マニュアル(生徒編)**

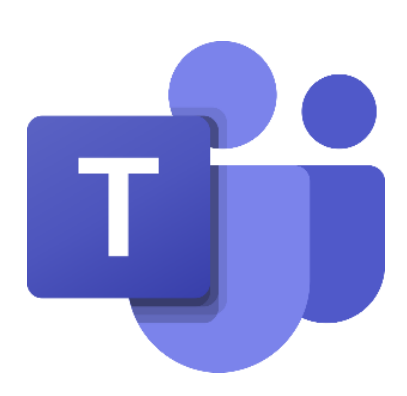

#### 第7版 2021年7月9日 教育庁総務部教育政策課

サービスのアップデートにより、本テキストの画面構成が実際の画面と異なる場合があります。

### **改版履歴**

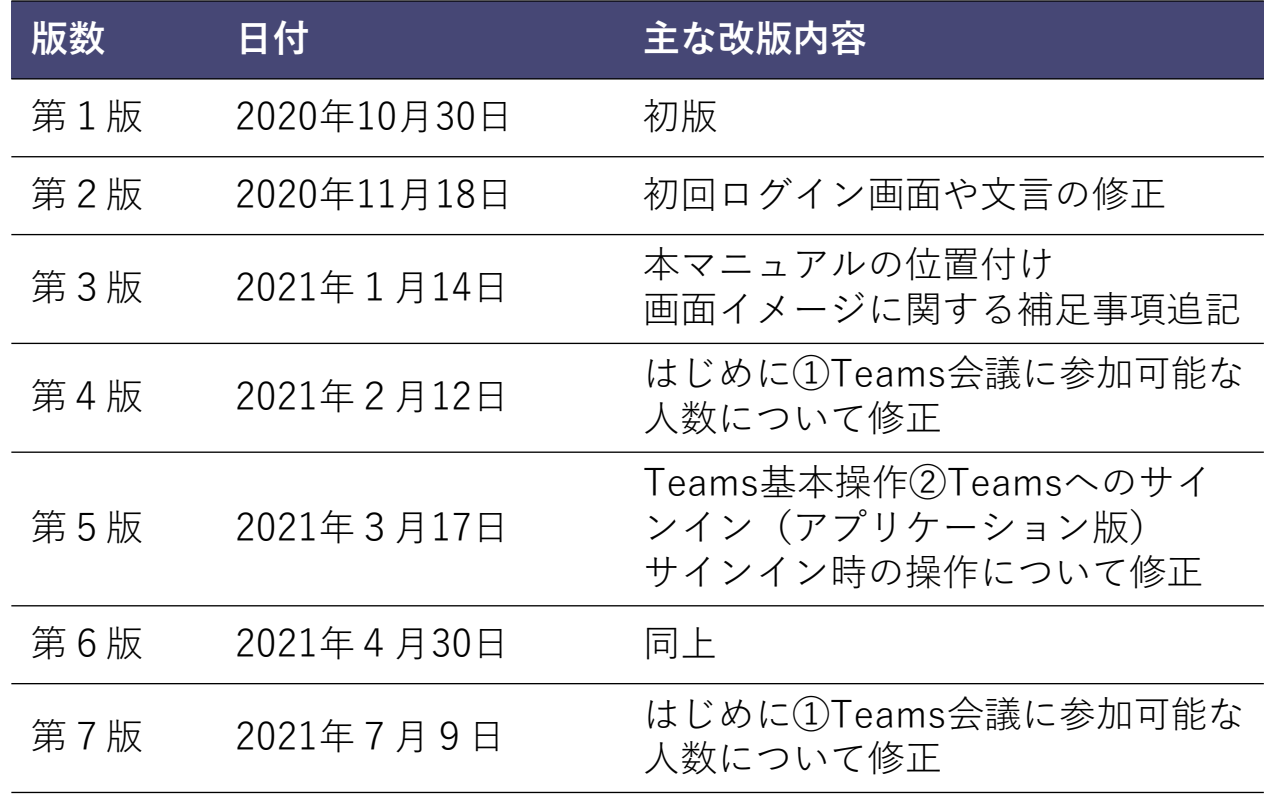

#### **本利用ガイド内で表記しているアイコンは以下を意味します。**

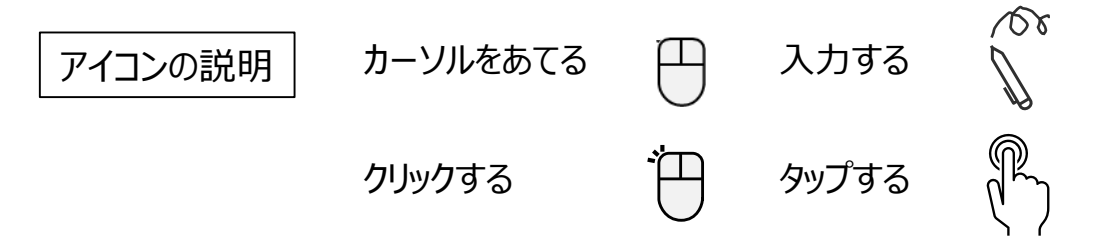

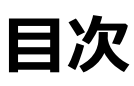

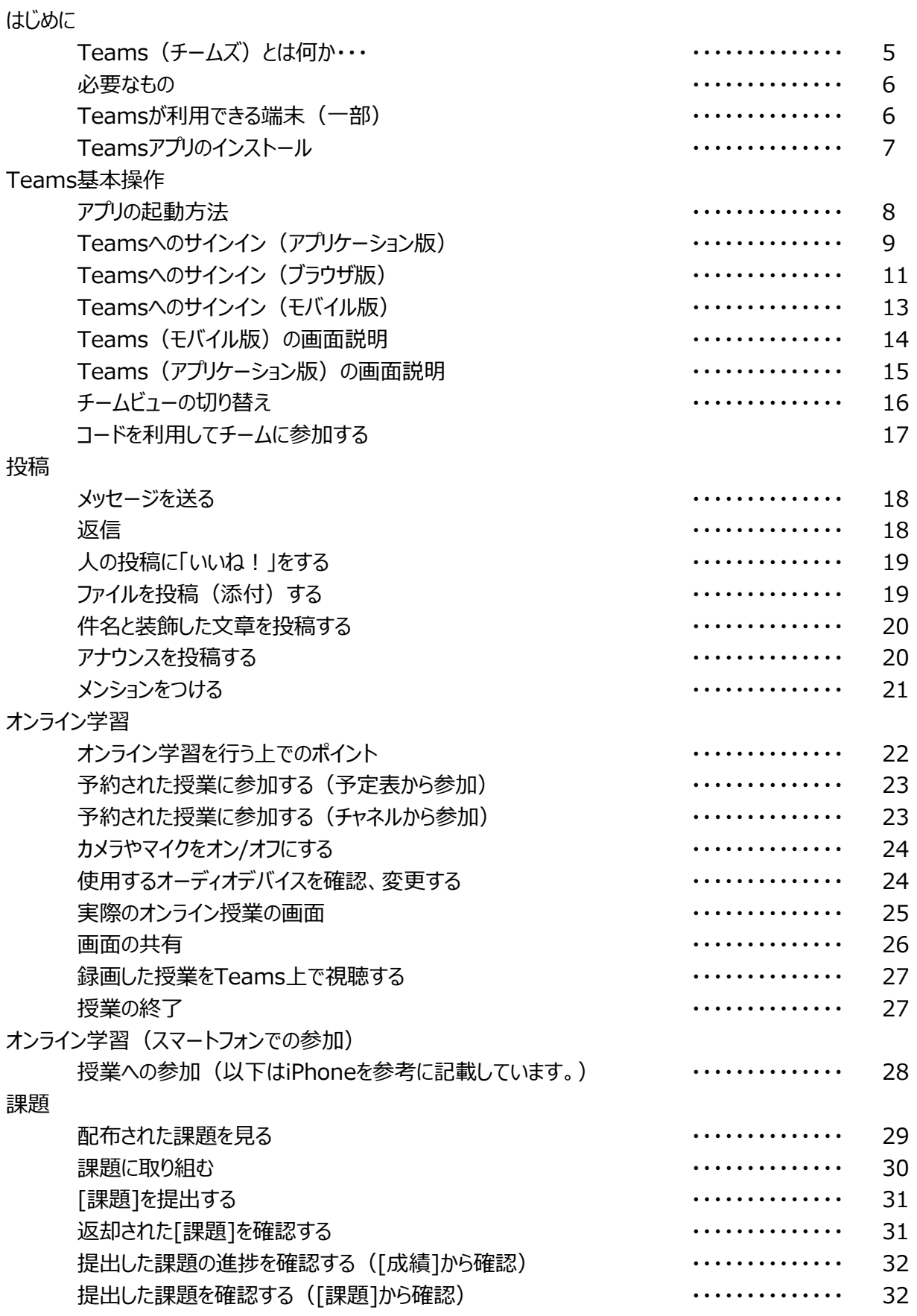

# 本マニュアルの位置付け

- 本マニュアルでは、Teamsの一般的な操作方法について説 明します。
- 都立学校独自の内容については「統合型学習支援サービス 利用ガイド(生徒基本編)」等を参照してください。
- ※ 本マニュアルの画面イメージは、令和2年5月に前倒しで 導入したアカウント (以下「前倒しアカウント」)の画面を使用し ています。

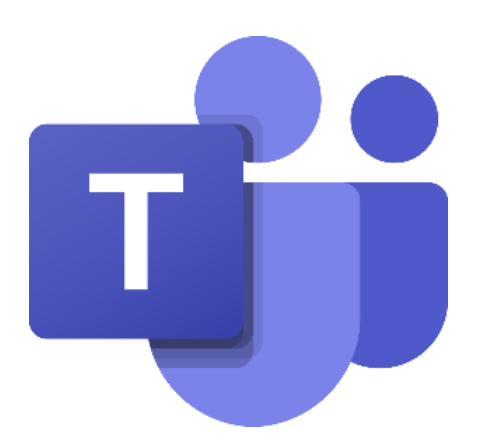

# はじめに

### **① Teams(チームズ)とは何か・・・**

■ Teamsはマイクロソフトが提供するクラウドサービス「Microsoft Office365」に含まれるサービス (アプリケーション)です。

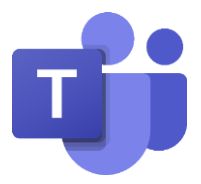

- パソコンやスマートフォンでオンライン会議やファイルの共有ができます。
- 1つのオンライン会議には最大1,000名(※)が同時に参加できます。 (※)製品としての仕様であるため、変更される可能性があります。
- 「会議」=「授業」の意味です。

Web会議の用語は「授業」に読み替えてください。

- Teamsはチーム単位でファイルの共有や課題の管理を行います。
	- 複数のチームに所属することができます。
	- 授業やクラス、部活や委員会など同じ目的を持つメンバーでチームを作 成します。※チームの作成は先生のみ
- チームに参加しているメンバーしか、チーム内の情報は見えません。

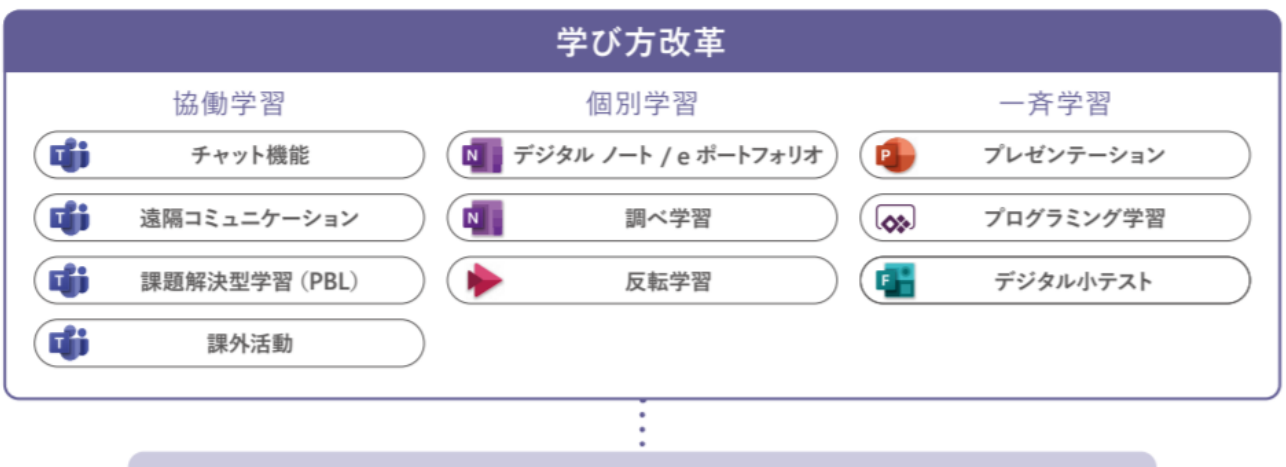

**Microsoft Teams for Education** 

- Office 365 のアプリやサービスと連携した協働学習の促進
- ビデオ通話機能で授業配信や海外交流、有識者のインタビューも可能
- Teams の課題機能で、提出物を一元管理

# はじめに

### **② 必要なもの**

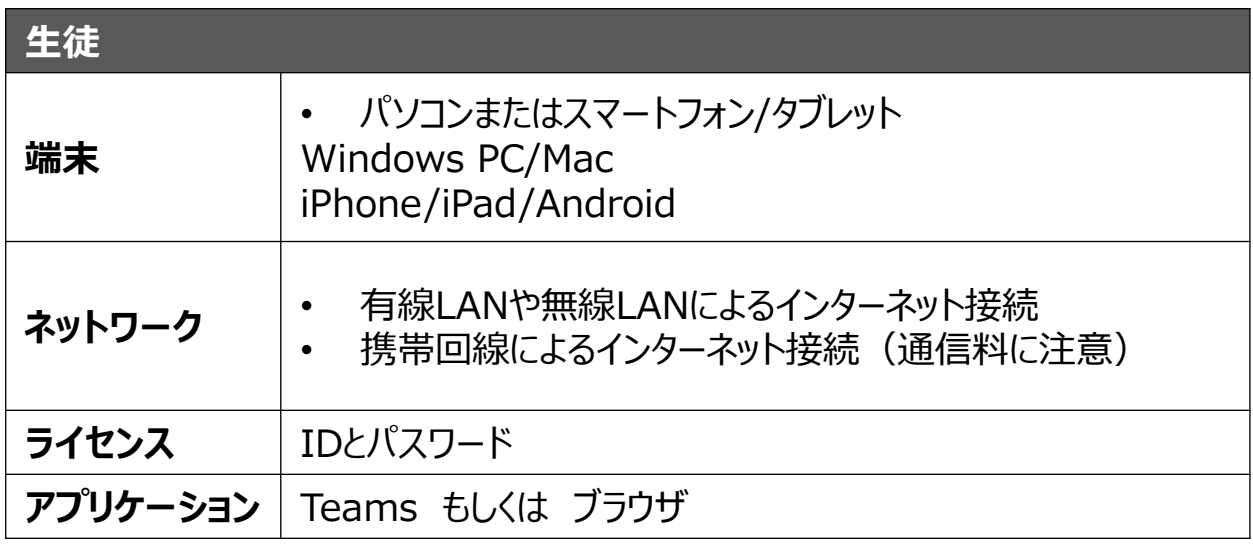

### **③ Teamsが利用できる端末(一部)**

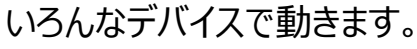

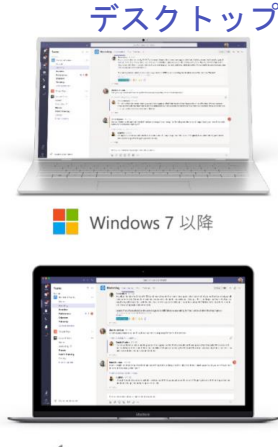

**■ OS X 10.10 以降** 

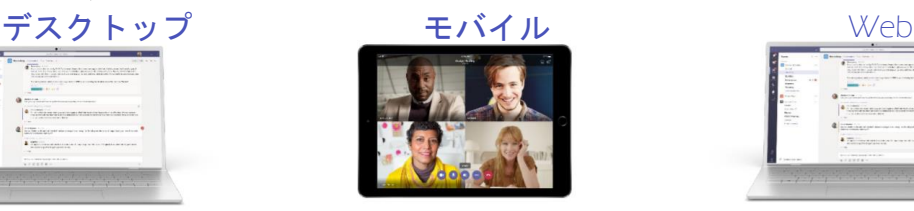

iPad

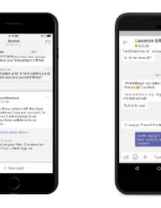

 $\frac{1}{\frac{1}{\frac{1}{\frac{1}{\cdots}}}}$ 

iPhone

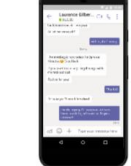

Android

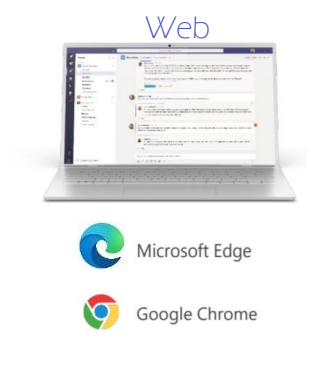

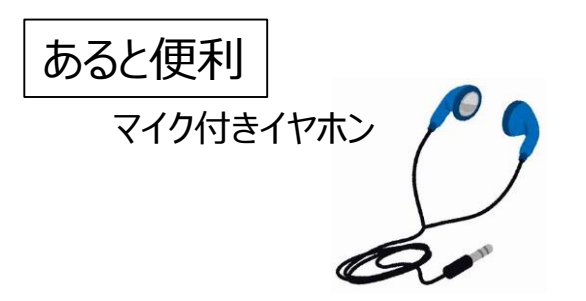

# はじめに

### **④ Teamsアプリのインストール**

パソコンの場合 以下のリンクからインストールを行います。

[https://www.microsoft.com/ja-jp/microsoft-365/microsoft-teams/group](https://www.microsoft.com/ja-jp/microsoft-365/microsoft-teams/group-chat-software)chat-software

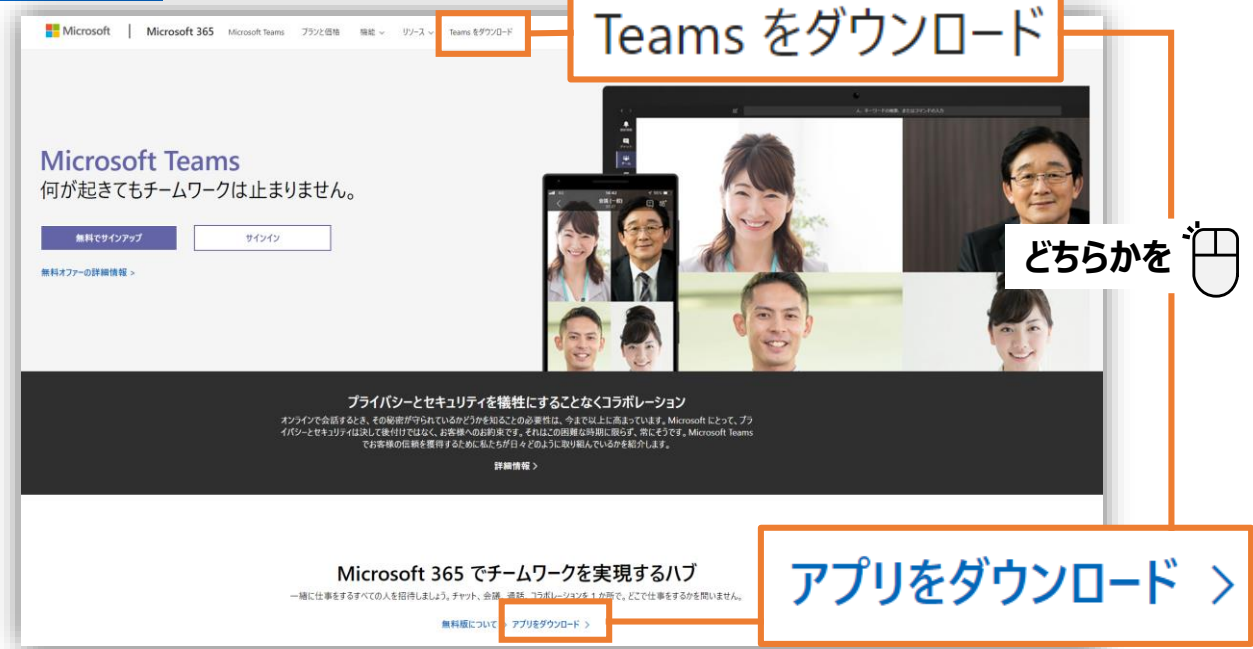

または、検索サイトで[Teamsダウンロード]で検索します。

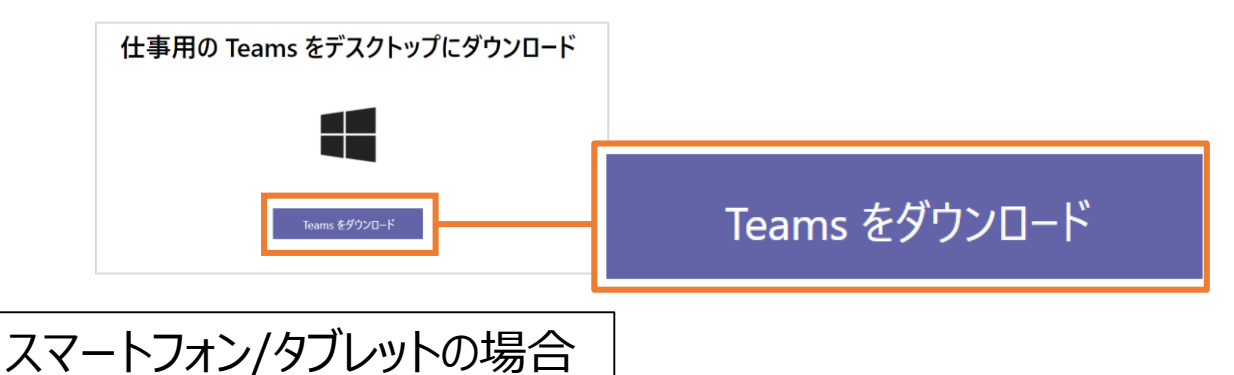

Storeで「Teams」で検索するか、こちらのQRコードからインストールします。

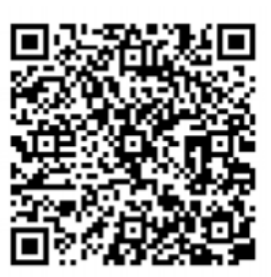

iPhone/iPad Android

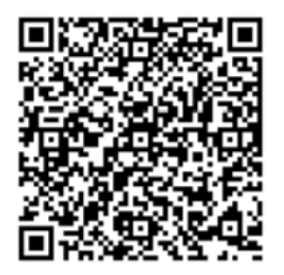

# **① アプリの起動方法**

パソコンの場合

スタートメニューから[Microsoft Teams]を選択 します。

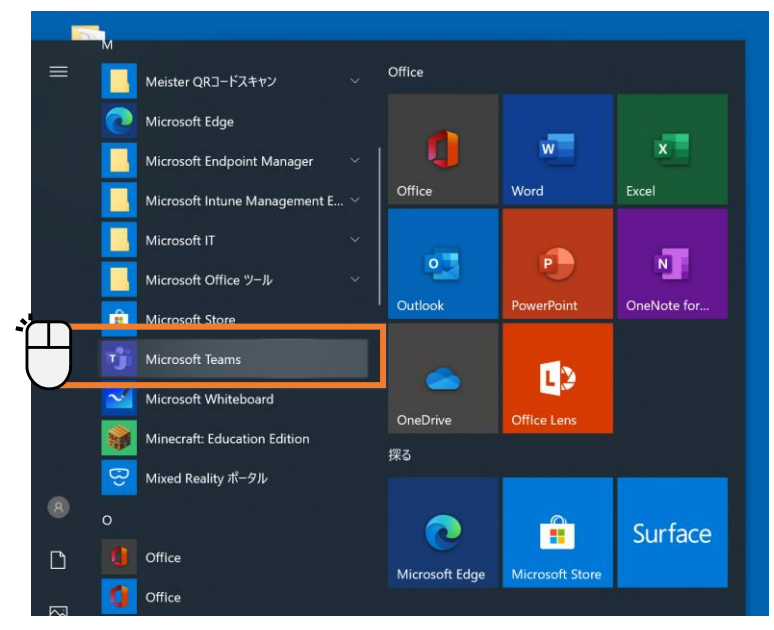

ホーム画面から[Teams]を選択しま す。

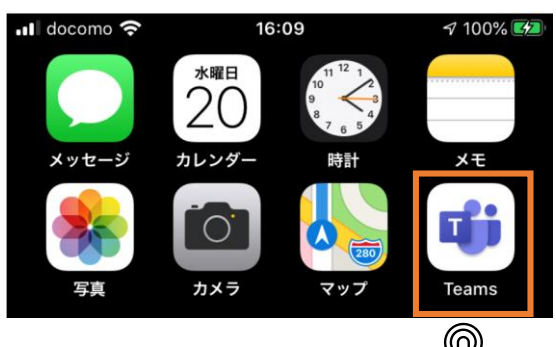

#### **スタートメニューから[Microsoft Teams]を見つけられない場合**

- スタートメニューから[Microsoft Teams]を見つけられない場合は、 検索をしてください。
- 検索ウィンドウに[Teams]と入力 します。
- パソコンにTeamsがインストールさ れている場合は、右図のように表 示されます。
- Microsoft Teamsを起動します。
- パソコンにMicrosoft Teamsが インストールされていない場合は、 ブラウザをご利用ください。

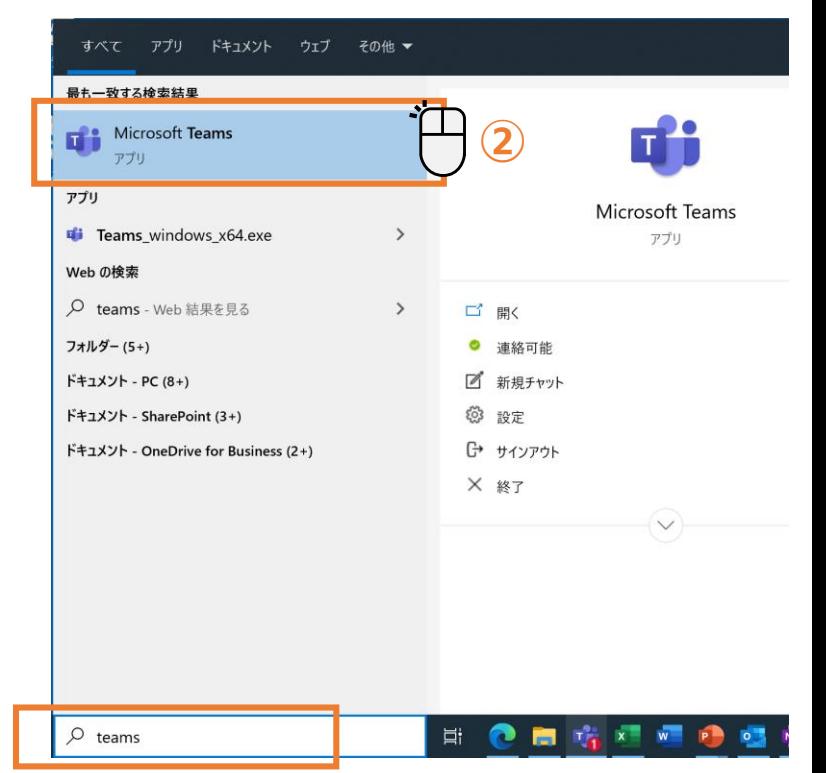

**①**

# **② Teamsへのサインイン(アプリケーション版)**

教育用のライセンスが付与されたOffice365のアカウントでログオンすると、Microsoft Teams for Educationで起動します。

※Education版には「課題」「成績」「クラスノートブック」などが表示されます。

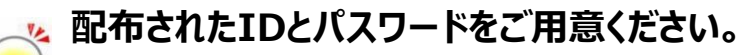

**初回サインイン時の初期設定については、「統合型学習支援サービス利用ガイド**

**(生徒基本編)」を参照してください。**

(1). IDを入力します。

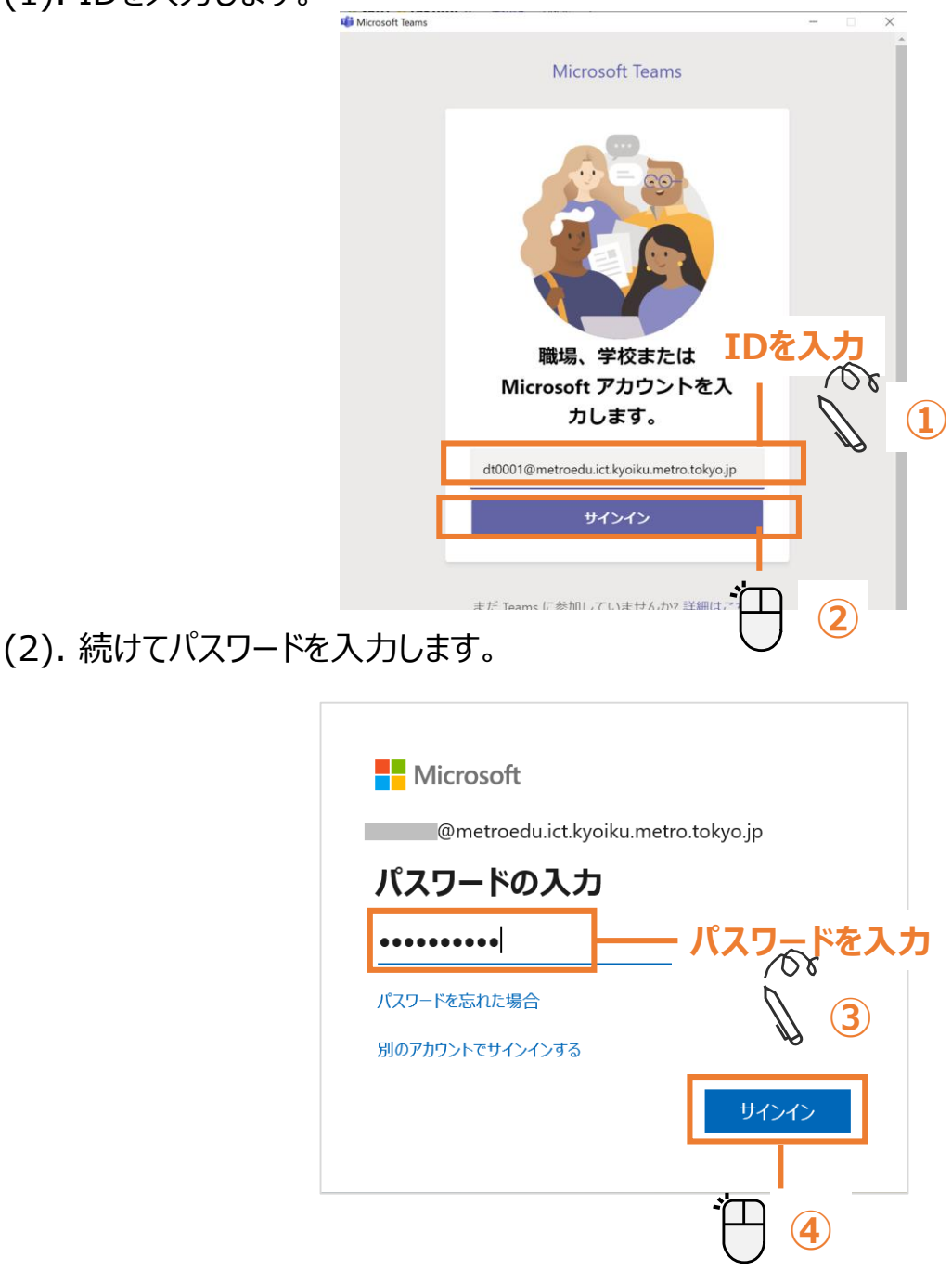

(3). (この画面が表示されたら)

#### **以下の「パターン①」又は「パターン②」のとおり対応してください。 ★共有のパソコンをご利用の場合は、パターン②のとおり対応してください。**

**【パターン①】**

端末内の全てのOfficeデスクトップアプリのライセンスを、統合型学習支援サービス O365のアカウントで有効にする場合

- 「組織がデバイスを管理できるようにする」のチェックを外し、「OK」をクリックして ください。
- ※ 既に他のアカウントでライセンスを有効にして利用している場合、この操作によ りライセンスが上書かれます。OneDrive等のクラウドアプリを利用している場 合等にアカウントの上書きをしてしまうと、当初のアカウントで作成していたファ イルが利用できなくなるなどの問題が生じますので注意してください。

#### **【パターン②】 ★共有のパソコンの場合はこちら**

特定のOfficeデスクトップアプリのライセンスを、統合型学習支援サービスO365のア カウントで有効にする場合

- 「このアプリのみにサインインします」をクリックしてください。
- 共有のパソコンの場合、使用後は必ずサインアウトしてください。 サインアウトしないと、前の使用者のライセンス情報が残ったままとなり、前の 使用者のデータが閲覧できてしまう可能性があります。

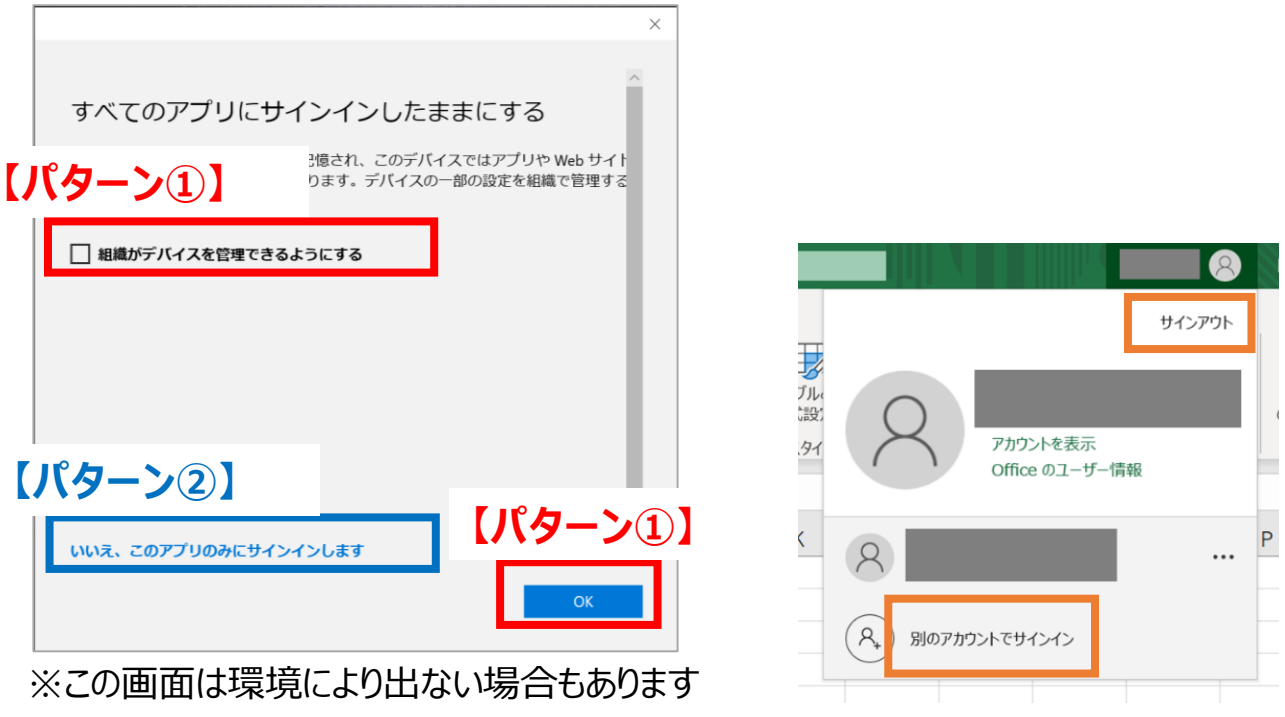

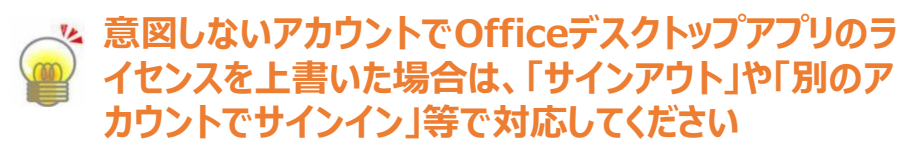

### **③ Teamsへのサインイン(ブラウザ版)**

(1). 以下アドレスもしくは検索サイトで 「Office365サインイン」と検索を行います。

#### <https://www.office.com/>

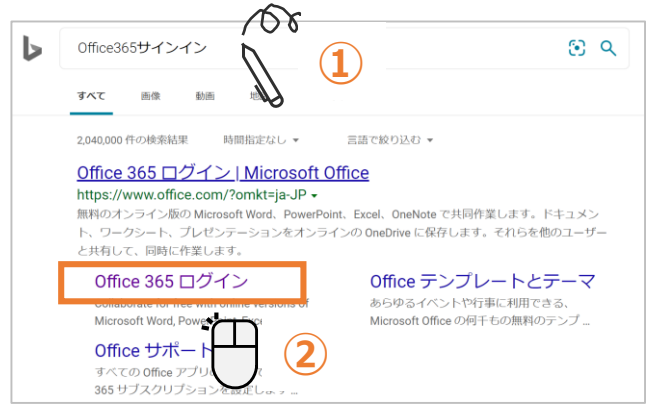

(2). 「サインイン」をクリックします。

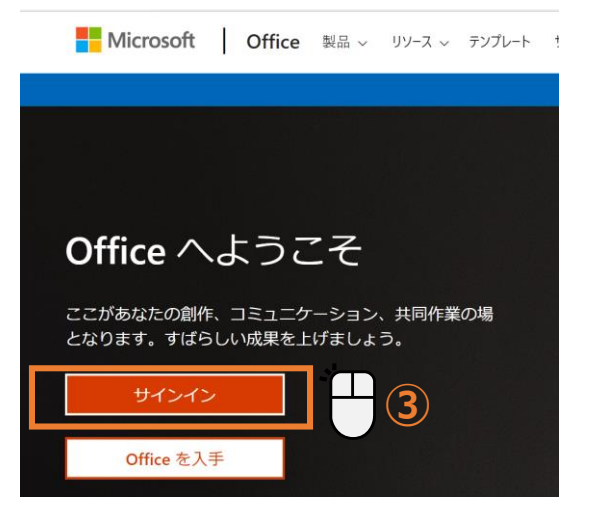

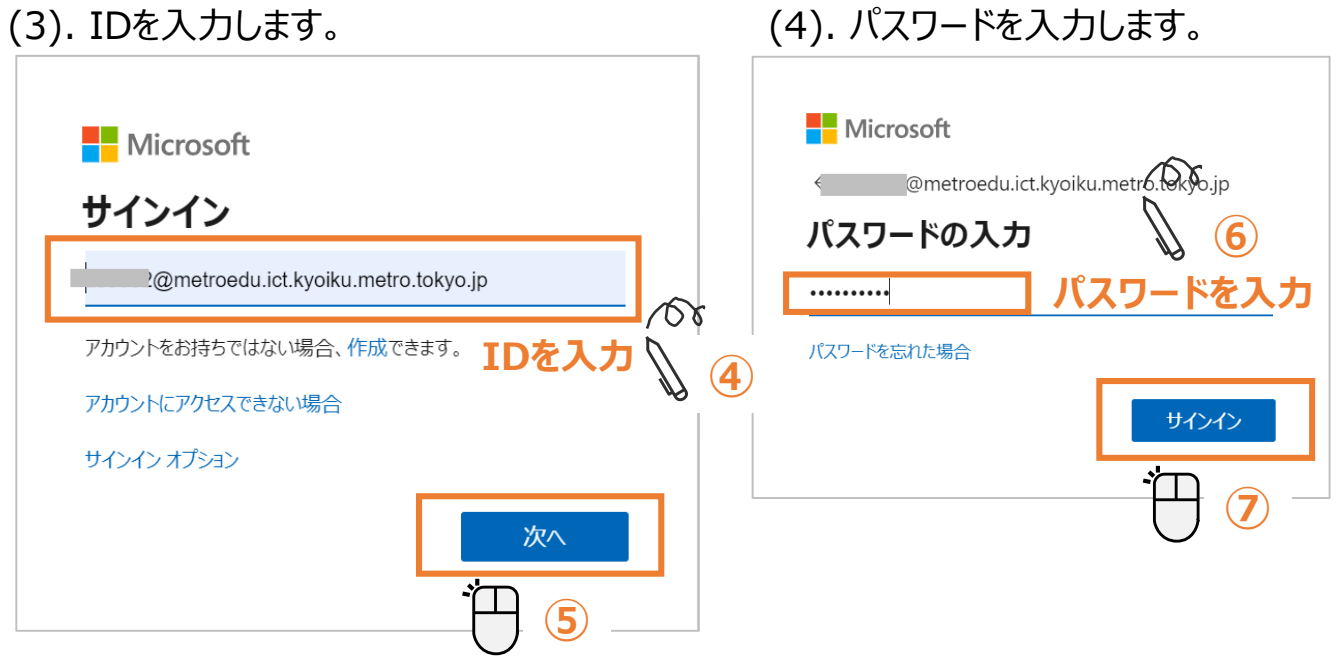

#### (5). 使用パソコンが自分のパソコンの場合、 以下画面が表示されましたら、[今後この メッセージは表示しない]にチェックを入れて、 [はい]をクリックします。

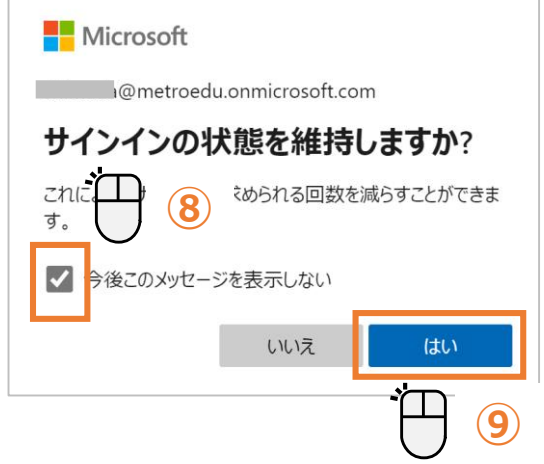

**共有のパソコンを利用の場合は、 [いいえ]を選択します。**

#### **パスワードポリシー(規則)**

**パスワードにユーザー ID を含めることはできません。また、8 文字以上にする 必要があります。さらに、大文字、小文字、数字、記号のうち少なくとも 3 種類 を含める必要があります。**

**パスワードの有効期限はありません。**

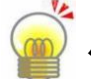

**パスワードを忘れた場合・・・先生に相談してください。**

(6). Office365のホーム画面が表示されるので、アプリの中から「Teams」をクリックしてく ださい。ウェブブラウザ上でTeamsが利用できるようになります。

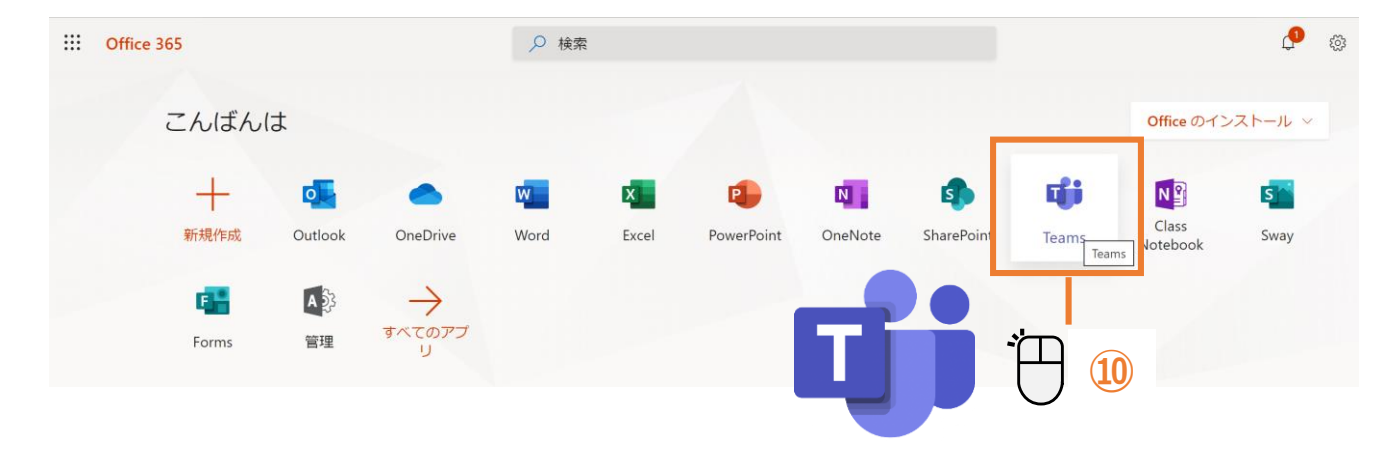

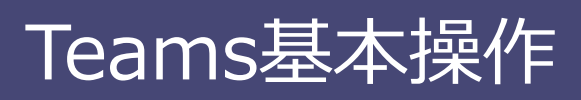

## **④ Teamsへのサインイン(モバイル版)**

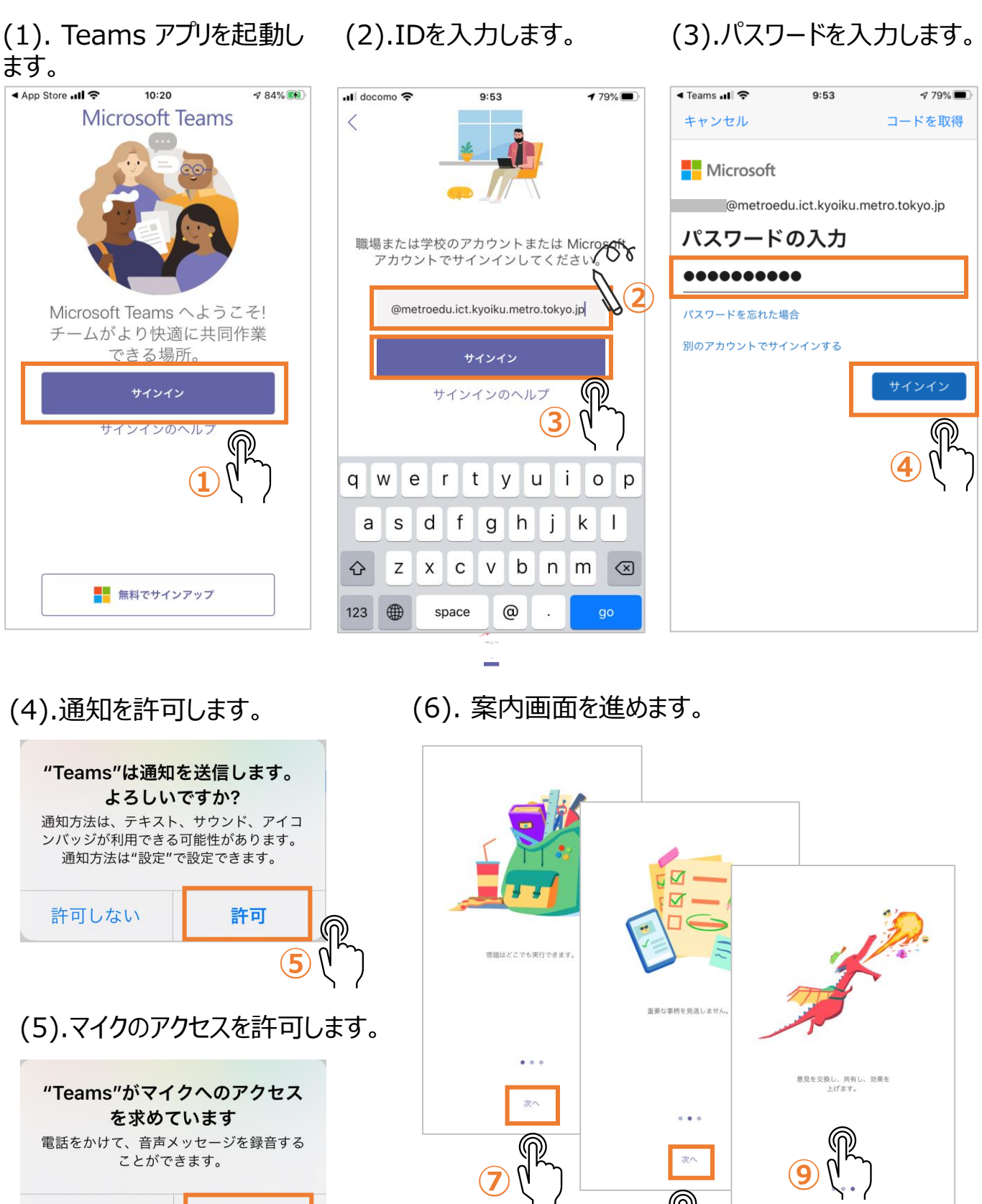

**⑧**

**⑥**

OK

許可しない

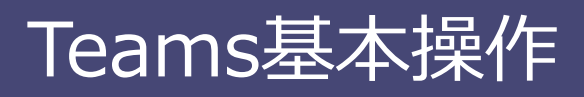

### **6 Teams (モバイル版)の画面説明**

以降のページからはパソコン版のアプリケーション画面で説明をしますが、モバイル版では下図 のような配置になっています。

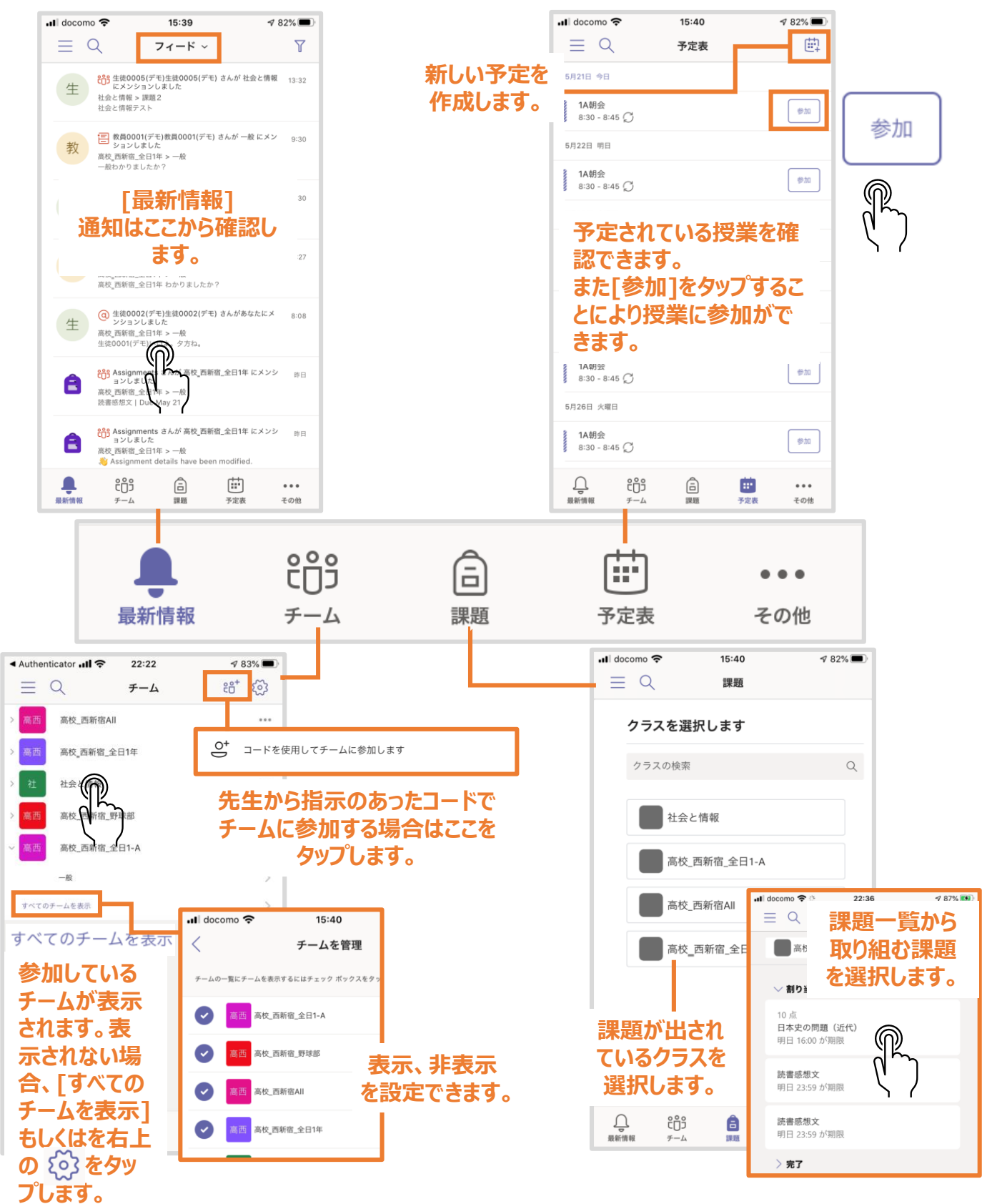

14 Microsoft Teams 基本マニュアル (生徒編)

### **⑥ Teams (アプリケーション版)の画面説明**

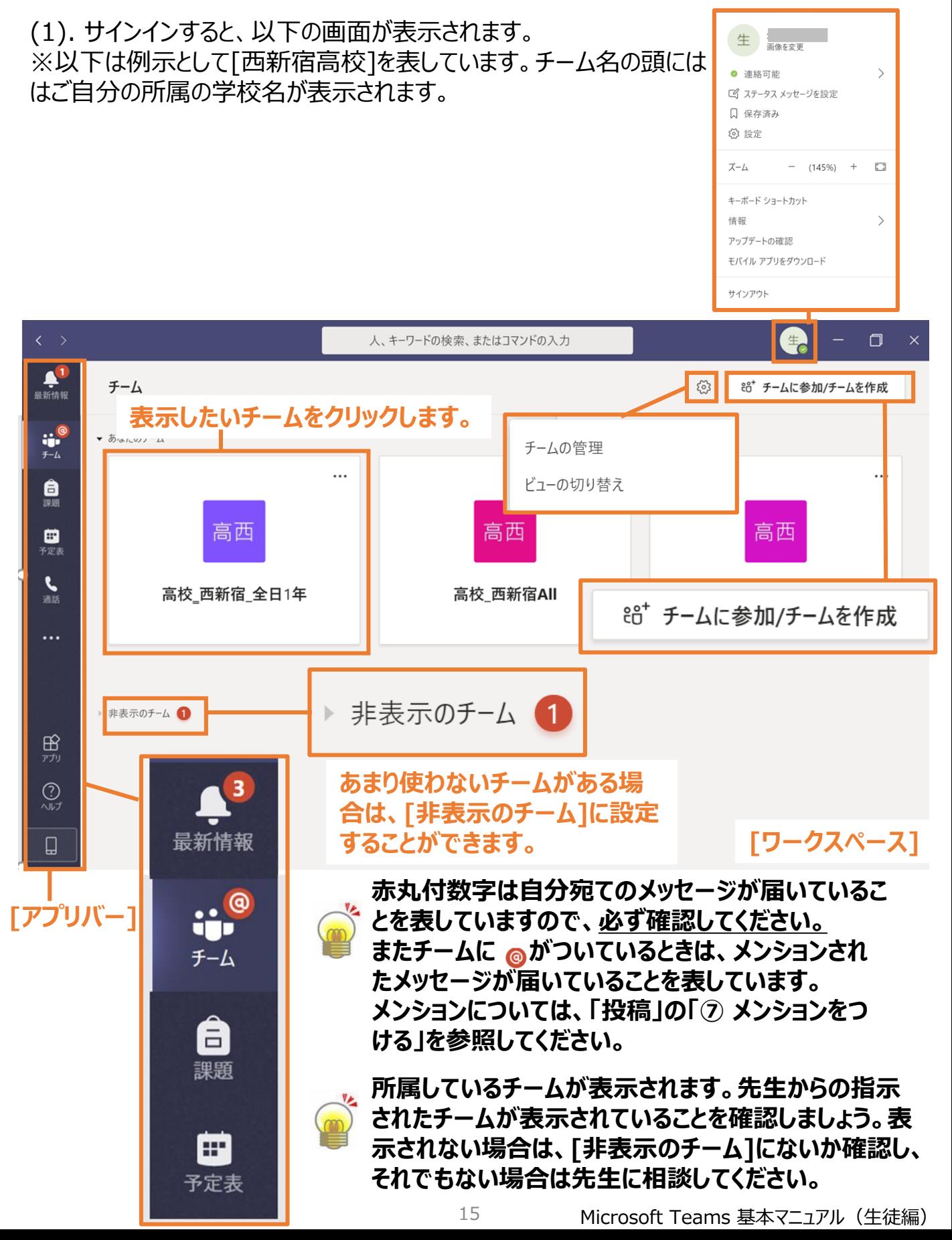

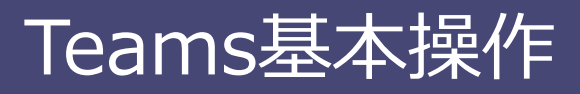

### **⑦ チームビューの切り替え**

#### **★モバイル版には本機能はありません**

#### (1). サインインした後のチームの表示方法を設定します。

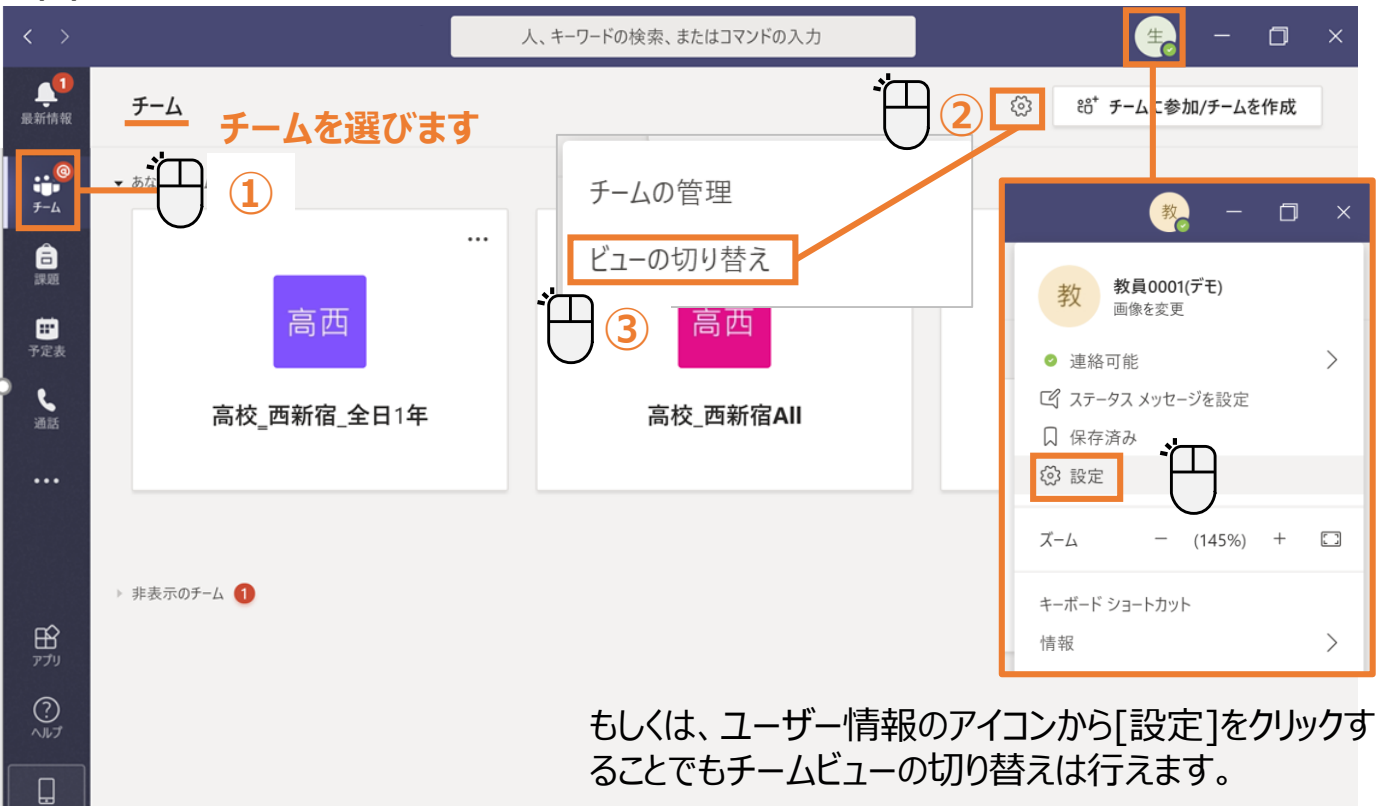

(2).チームの表示方法は[グリッド]と[リスト] の2種類の表示方法があります。必要に応じ て設定してください。

[グリッド]を選択すると、選択したチームだけが表示されます。 [リスト]を選択すると、所属しているチーム全部がチームリストに表示されます。

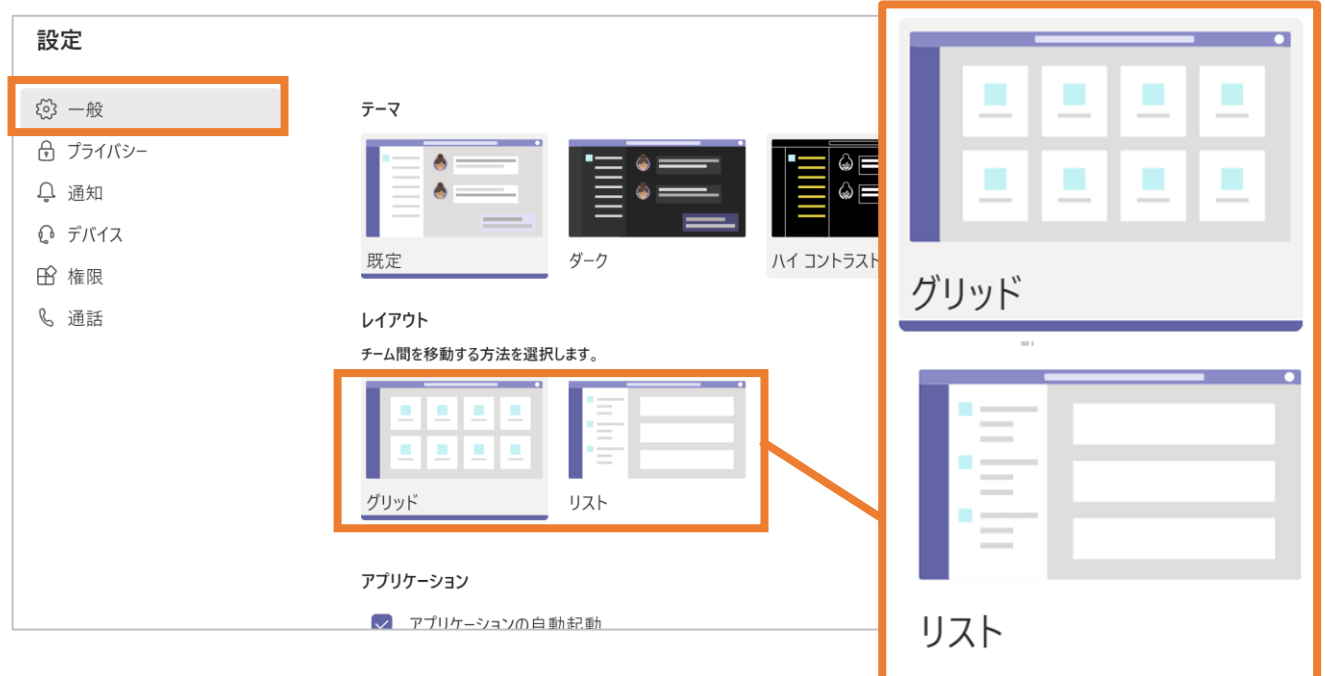

### **⑧ コードを利用してチームに参加する**

通常はチームに生徒を登録するのは先生(所有者)だけですが、コードを利用すると生徒 (メンバー)が直接チームに参加できます。

#### **先生から指示(チームコードの提示)があったときだけ行います。**

a<br>Bathi

 $\bullet$ 

■

 $\zeta$ 

Ċ.

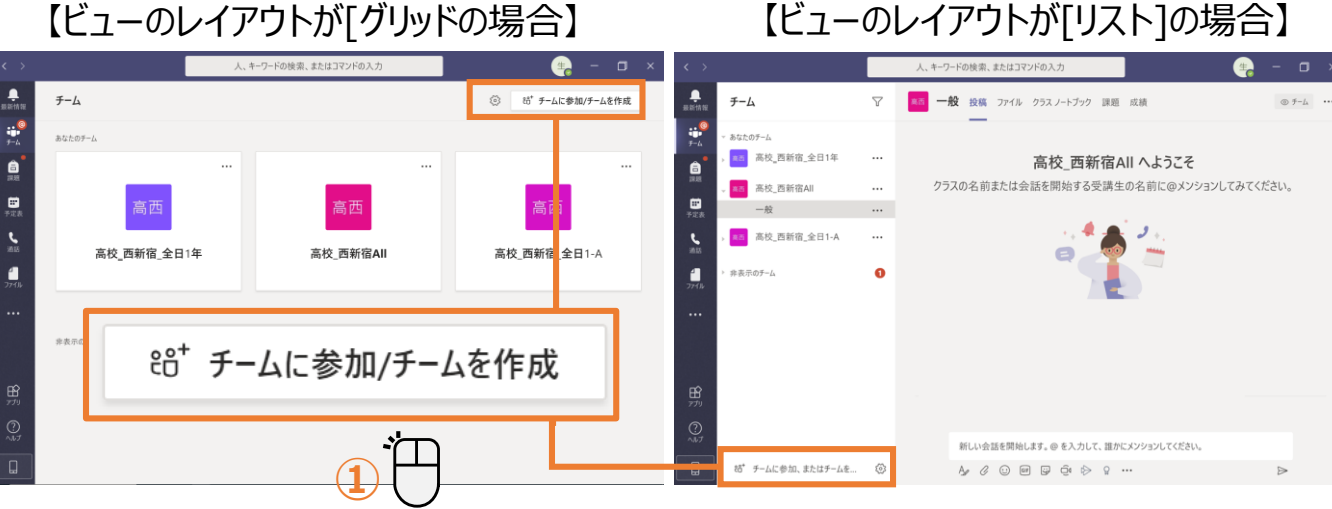

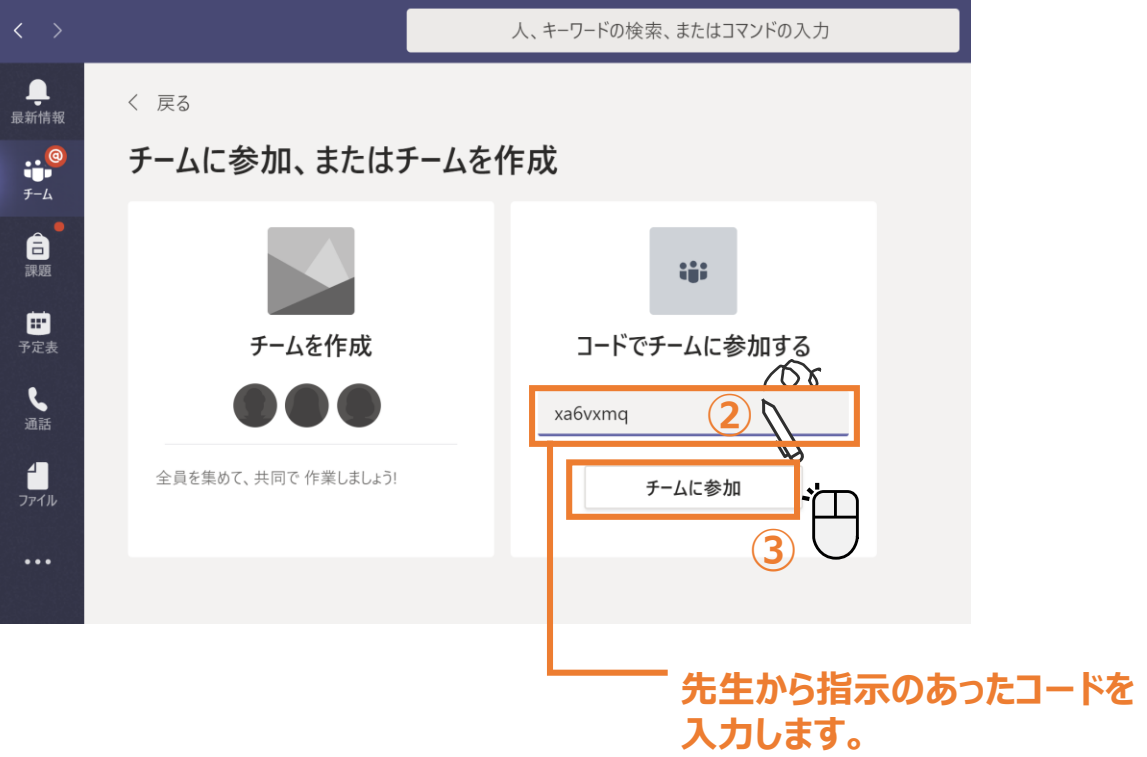